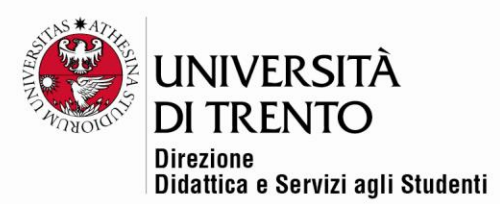

### **IL DATABASE**

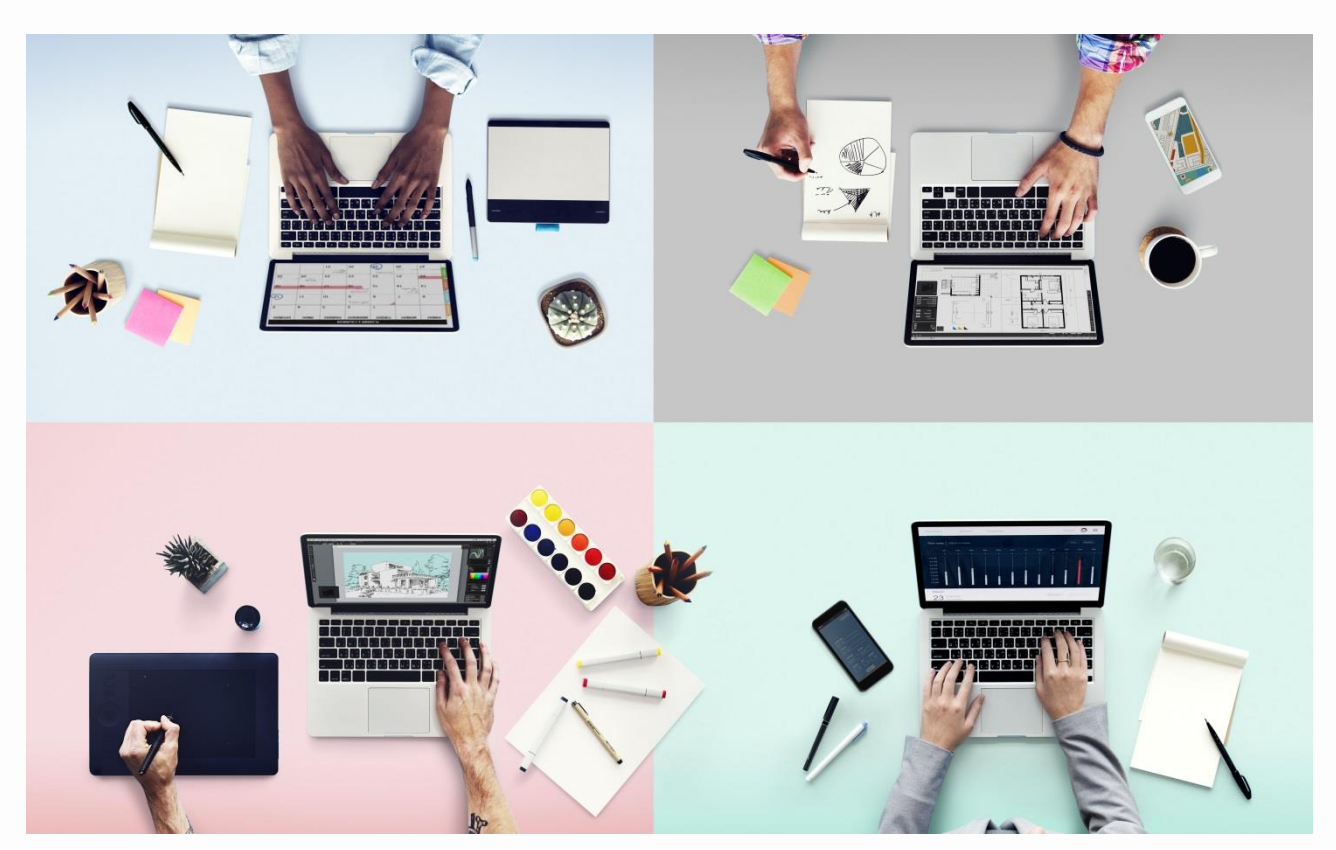

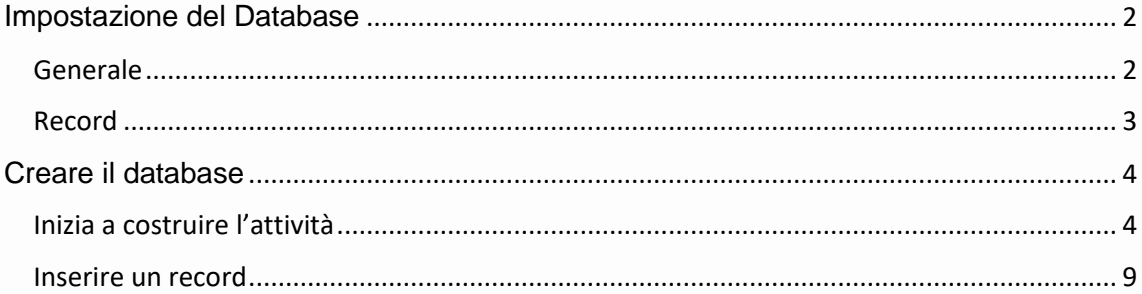

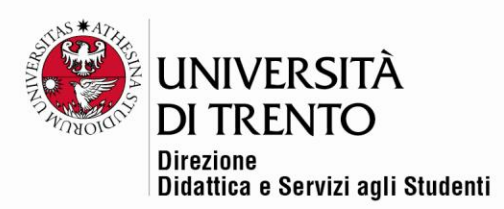

Il modulo attività Database consente ai/alle partecipanti di creare, gestire e ricercare insiemi di record.

Il formato e la struttura dei record sono impostati liberamente dal/dalla docente e possono includere caselle di spunta, pulsanti radio, menu a discesa, immagini, file, URL, numeri, testi, ecc.

Per mettere a disposizione un database nella home page del corso **spostare il cursore in 'Attiva modifica' in alto a destra:**

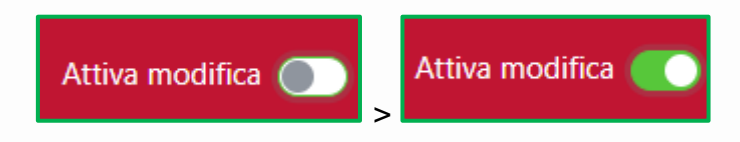

Poi cliccare sul comando **Aggiungi un'attività o una risorsa**:

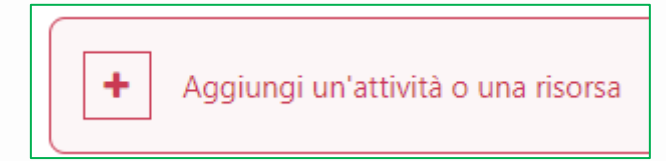

Cliccare quindi sull'icona **Database**:

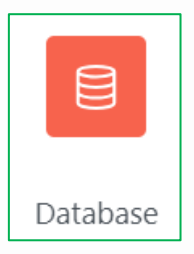

### <span id="page-1-0"></span>Impostazione del Database

<span id="page-1-1"></span>Generale

Nel campo **Generale** inserire il titolo del database. Fornire, eventualmente, una descrizione di ciò che dovrà contenere il database e/o le istruzioni destinate agli/alle studenti.

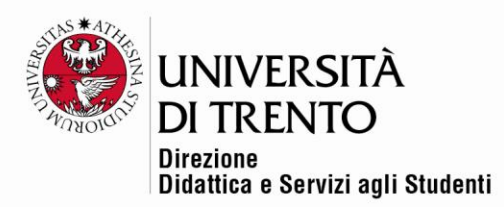

### <span id="page-2-0"></span>Record

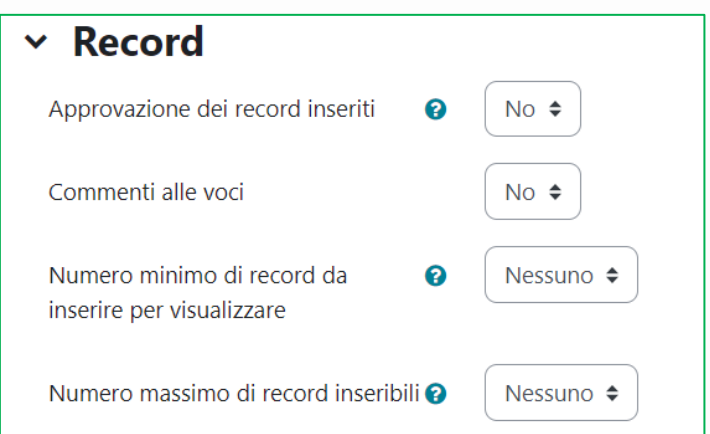

La sezione **Record** permette al/alla docente di decidere se:

 $\checkmark$  approvare o meno le voci inserite prima che siano visualizzabili da tutti gli/le studenti:

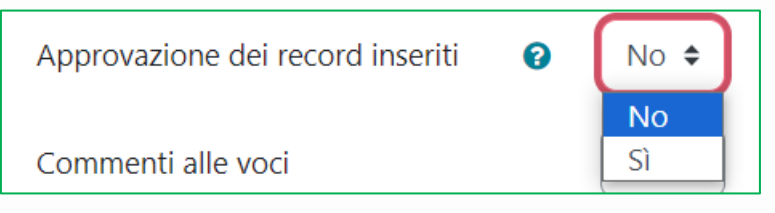

✓ permettere il commento dei record inseriti:

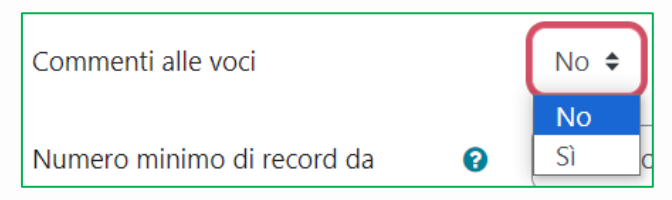

✓ decidere un numero minimo di record che l'utente deve inserire prima di permettere la visualizzazione degli altri:

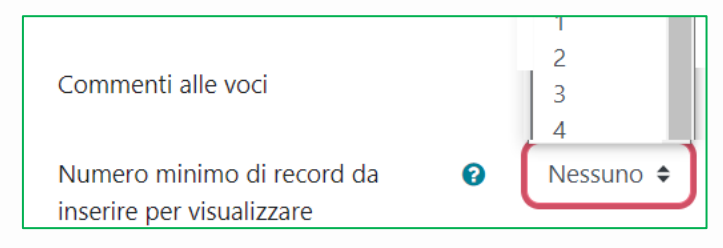

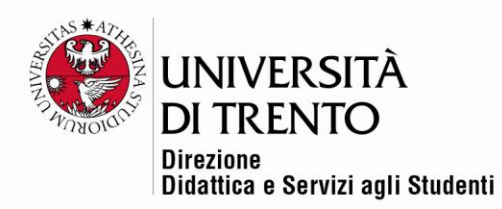

 $\checkmark$  analogamente, decidere il numero massimo di record inseribile da un/una utente:

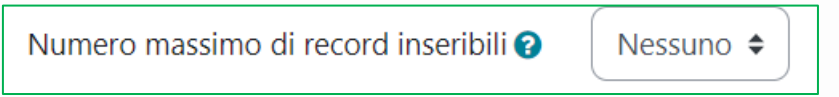

Le successive impostazioni sono le stesse di ogni altra risorsa/ attività di Moodle. Salvare e tornare al corso.

### <span id="page-3-0"></span>Creare il database

È possibile ora definire i campi del database e stabilirne il layout. Nell'ultima versione di Moodle, la 4.1, sono disponibili una pagina iniziale, un preset **Galleria immagini** migliorato rispetto alle precedenti versioni, oltre a tre nuovi preset (**Diario**, **Proposte** e **Risorse**), che possono essere visualizzati in anteprima.

Questi quattro preset già pronti possono essere adattati alle esigenze del/della docente, senza dover costruire un layout dal nulla.

#### <span id="page-3-1"></span>Inizia a costruire l'attività

Cliccare sul titolo del database.

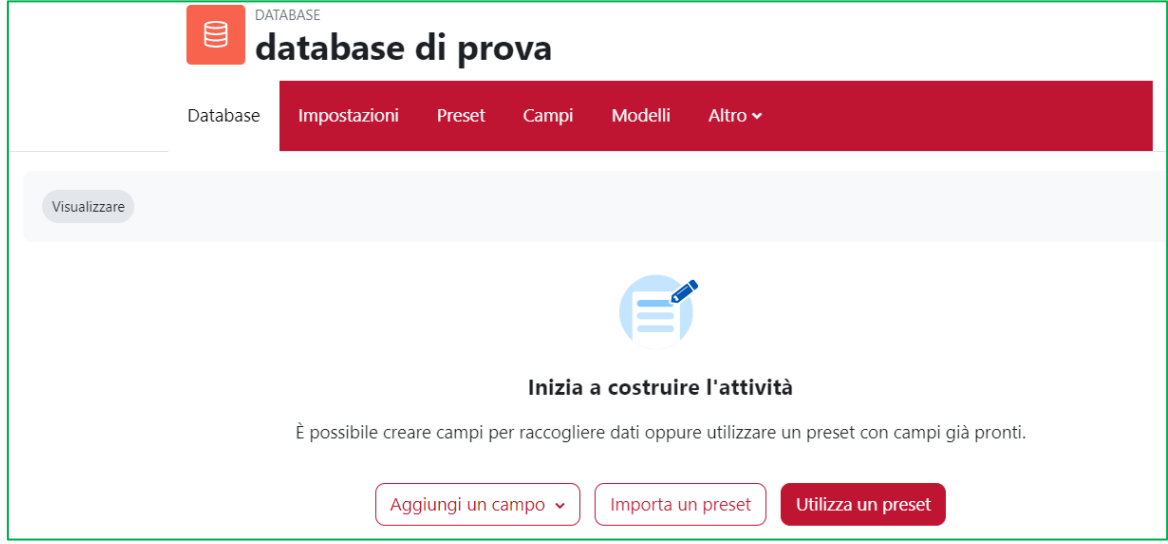

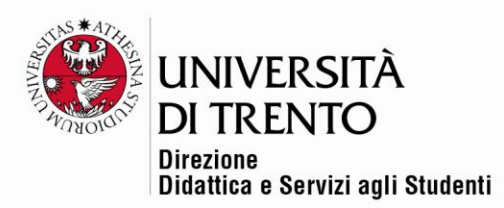

Compare una pagina iniziale **Inizia a costruire l'attività**.

Compaiono poi tre pulsanti:

• **Aggiungi un campo**: permette di scegliere fra i vari tipi di **campo** da inserire nel database. Il/La docente è libero/a di configurare il database.

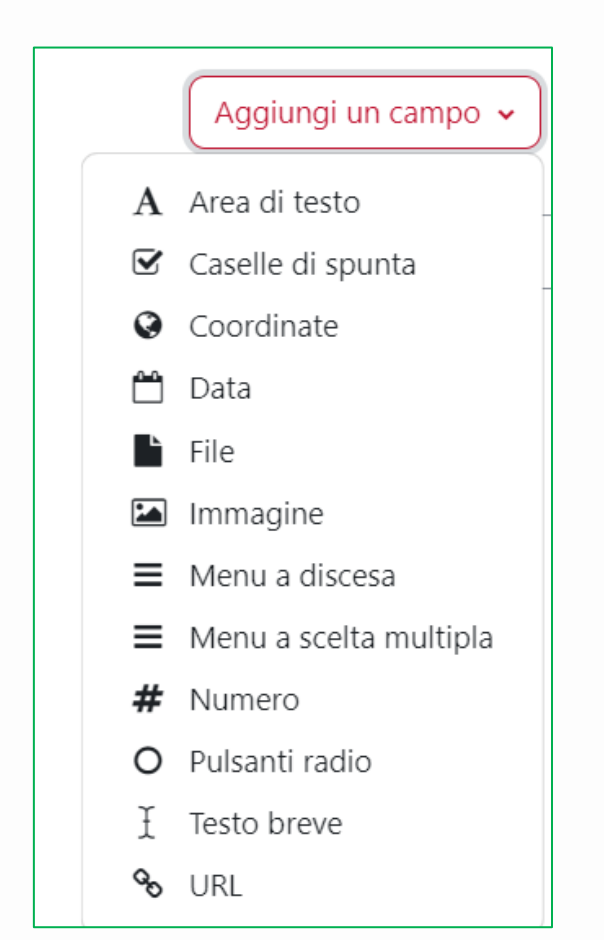

• **Importa un preset**: si può importare il file .zip di un preset eventualmente già utilizzato dal/dalla docente in un corso precedente, in modo da avere già un layout pronto.

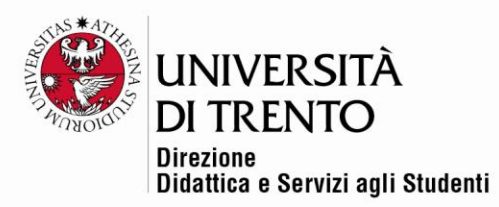

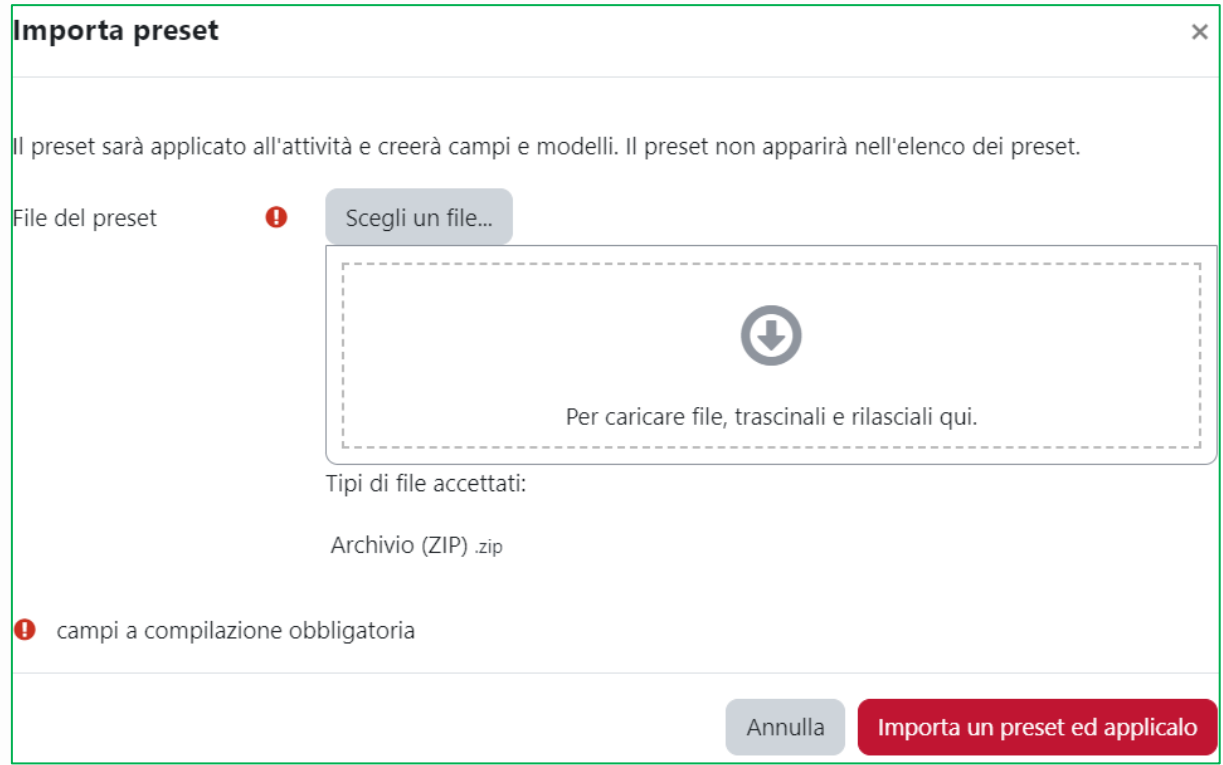

• **Utilizza un preset**: è la novità della versione 4.1, che permette appunto di scegliere un layout fra i quattro disponibili.

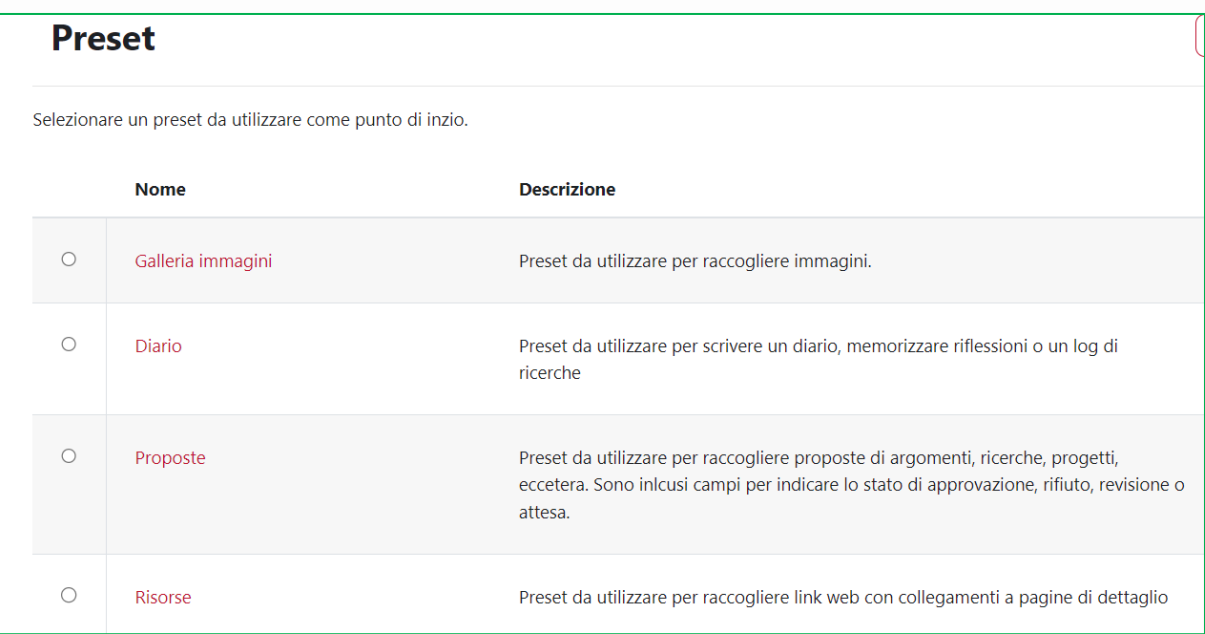

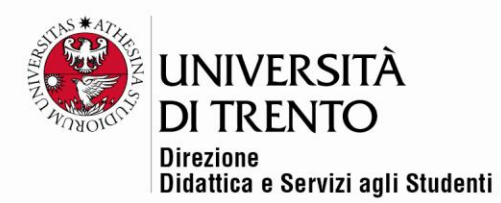

## a) **Galleria immagini**: utile per creare un database di raccolta immagini;

cliccare sul pulsante e poi su **Utilizza questo preset**:

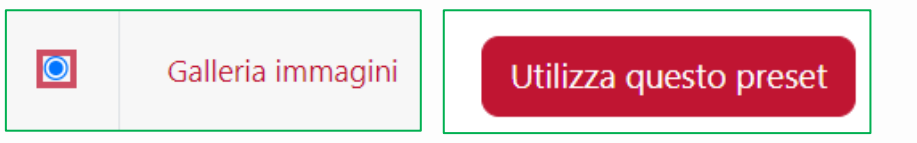

Compare una descrizione dei campi che verranno inseriti:

![](_page_6_Picture_60.jpeg)

#### Cliccare su **Applica preset** per impostarli.

![](_page_6_Picture_61.jpeg)

modificare i campi del preset.

## Università degli Studi di Trento Molino Vittoria

via Giuseppe Verdi, 6 - 38122 Trento (Italy)<br>P.IVA - C.F. 00340520220 www.unitn.it

![](_page_7_Picture_0.jpeg)

Rimane inoltre la possibilità di aggiungere altri campi cliccando sul pulsante **Aggiungi campo**:

![](_page_7_Picture_62.jpeg)

b) **Diario**: preset utile per scrivere un diario, memorizzare riflessioni o un blog di ricerche

![](_page_7_Picture_63.jpeg)

c) **Proposte**: si può usare questo preset per raccogliere proposte di argomenti, ricerche, progetti, eccetera.

Sono inclusi campi per indicare lo stato di approvazione, rifiuto, revisione o attesa.

![](_page_8_Picture_0.jpeg)

![](_page_8_Picture_47.jpeg)

# d) **Risorse**: da utilizzare per raccogliere link web con collegamenti a pagine di dettagli

![](_page_8_Picture_48.jpeg)

#### <span id="page-8-0"></span>Inserire un record

Una volta selezionato un preset, oppure dopo che il/la docente ha creato un proprio layout autonomamente, gli/le studenti potranno iniziare a inserire i record.

![](_page_9_Picture_0.jpeg)

Naturalmente anche il/la docente potrà decidere di servirsi del database per proporre in modo più ordinato e ragionato file, immagini, link, ecc ai/alle studenti.

Lo/la studente clicca sul titolo del database e poi sul pulsante **Inserisci**:

![](_page_9_Picture_3.jpeg)

Compare la schermata del preset impostato (in questo caso **Immagini**):

![](_page_9_Picture_50.jpeg)

Università degli Studi di Trento Molino Vittoria via Giuseppe Verdi, 6 - 38122 Trento (Italy) P.IVA - C.F. 00340520220 www.unitn.it

![](_page_10_Picture_0.jpeg)

Lo/la studente seleziona l'immagine, inserisce il testo alternativo e la descrizione; quindi salva oppure prosegue con un altro inserimento.

Il record viene quindi visualizzato in modalità **Visualizzazione singola**

![](_page_10_Picture_3.jpeg)

È possibile vedere i vari record anche in elenco, selezionando la voce dal menu a tendina:

![](_page_10_Picture_5.jpeg)

Università degli Studi di Trento Molino Vittoria via Giuseppe Verdi, 6 - 38122 Trento (Italy) P.IVA - C.F. 00340520220 www.unitn.it

![](_page_11_Picture_0.jpeg)

Per maggiori informazioni:

#### **Didattica OnLine**

Divisione Centro Linguistico Test Center e Didattica Online Direzione Didattica e Servizi agli Studenti Università degli Studi di Trento tel. +39 0461 283316 uff.didatticaonline@unitn.it

#### Università degli Studi di Trento

Molino Vittoria via Giuseppe Verdi, 6 - 38122 Trento (Italy)<br>P.IVA - C.F. 00340520220 www.unitn.it